# 在 **Windows** 以無線方式安裝及連接 **MAXIFY GX4070** 打印機 **Installing MAXIFY GX4070 on Windows via WiFi connection**

## 無線設定 **Wireless Setup**

1. 確保在開始無線連接設定之前,印表機已開啟。 如果電源開啟,電源**(ON)**指示燈(A)將亮起。 Make sure printer is turned on before starting wireless connection setup. If the power is on, the **ON** lamp (A) will be lit.

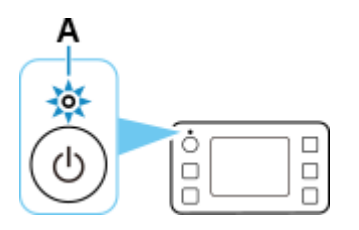

2. 按主頁**(HOME)**按鈕(C)。

Press the **HOME** button (C).

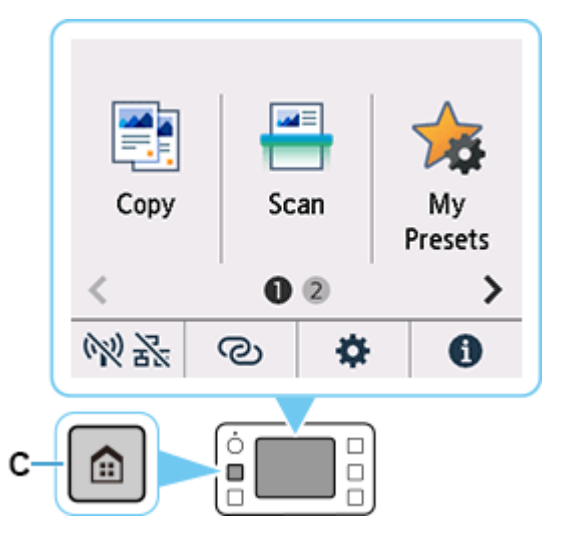

# 3.  $\lim_{\mathbb{R}\mathbb{R}^3}$   $\mathbb{N}$   $\mathbb{R}_{\mathsf{A}}$  .

根據印表機的網路連接狀態, 的外觀會有所不同。

Tap (A).

The appearance of  $\mathbb{W}\to$   $\mathbb{R}$  varies depending on the printer's network connection status

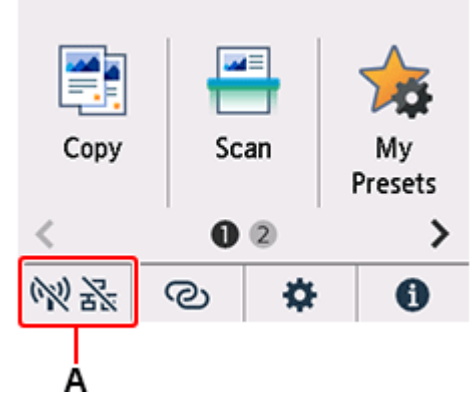

4. 點選 **Wi-Fi**。 Tap **Wi-Fi**.

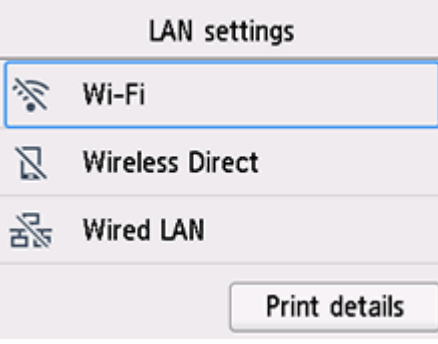

5. 點選 **Wi-Fi** 設定**(Wi-Fi setup)**。 Tap **Wi-Fi setup**.

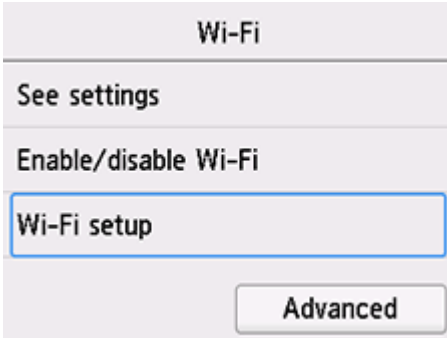

6. 點選手動連接**(Manual connect)**。

Tap **Manual connect**.

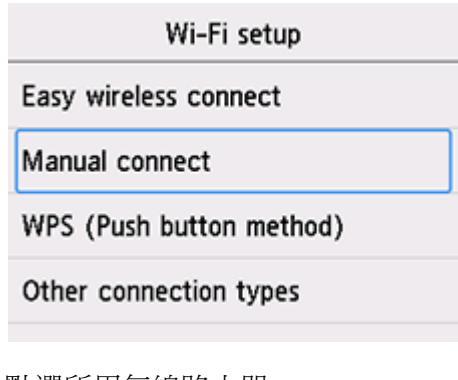

7. 點選所用無線路由器。

Tap your wireless router.

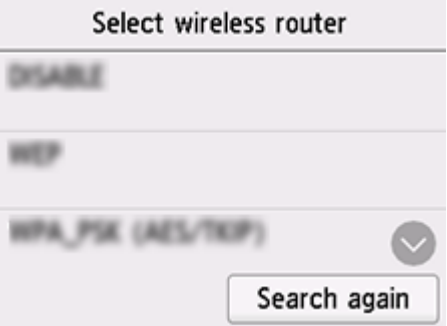

如果未找到您的路由器,請確定您的路由器設定符合以下打印機的規格:

If you do not find your router, please ensure your router setting meets the below printer requirement:

- a. 頻率 Frequency: 2.4GHZ
- b. 頻道 Channel: 1-11 (其中一條 either one)
- 8. 將顯示以下螢幕之一,點選輸入區域。

One of the screens below will appear, tap the input area.

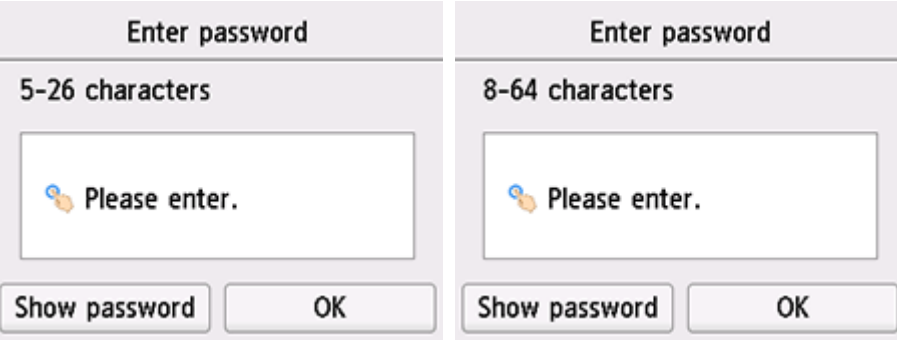

9. 輸入密碼。 文字輸入區分大小寫。

關於如何輸入字元和如何變更字元類型,請參見[「文字輸入」](https://ij.manual.canon/ij/webmanual/Tutorial/GX4000%20series/TC/TRL/trl-a0000.html)。

Enter the password. Text entry is case-sensitive.

For how to enter characters and how to change the character type, see ["Text Entry"](https://ij.manual.canon/ij/webmanual/Tutorial/GX4000%20series/EN/TRL/trl-a0000.html).

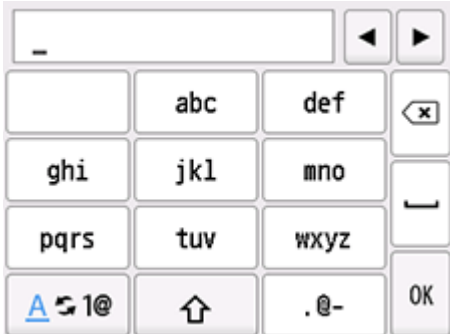

#### 10. 點選 **OK**。

#### Tap **OK**.

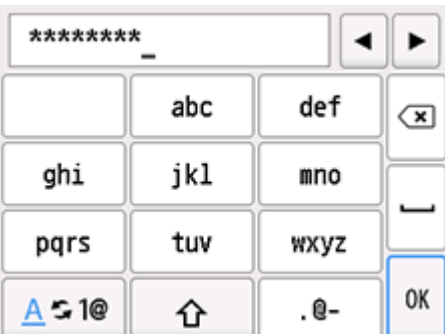

#### 11. 點選 **OK**。

#### Tap **OK**.

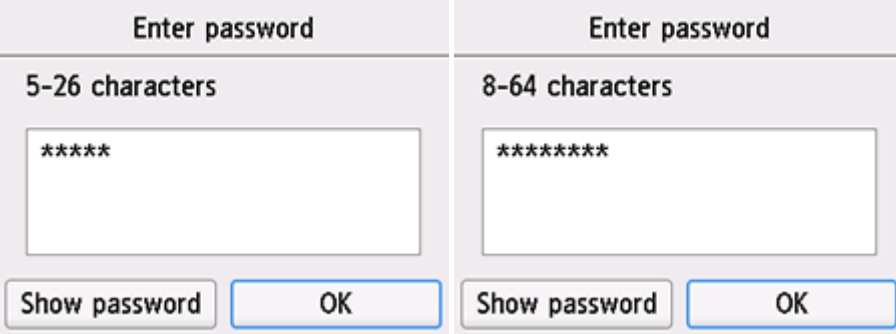

12. 顯示以下螢幕時,請點選 **OK**。

When the screen on the below appears, tap **OK**.

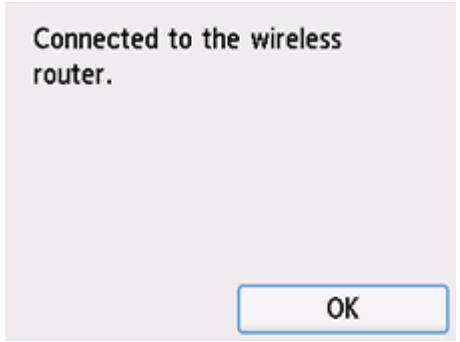

13. 按主頁**(HOME)**按鈕。

Press the **HOME** button.

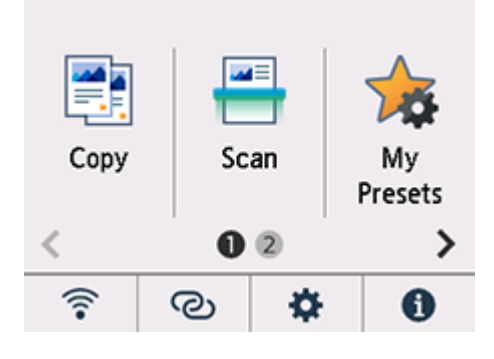

網路連接設定完成。

連接完成後, <a>
會出現在螢幕左下方。

The network connection setup is now complete.

Once connection is complete,  $\widehat{\mathcal{P}}$  appears at the lower left of the screen.

#### 下載及安裝步驟

#### **Driver download and Installation procedure**

- 14. 到以下佳能網站並下載印表機的驅動程式 Go to below Canon webpage and download the printer driver <https://hk.canon/en/support/MAXIFY%20GX4070/model>
- 15. 選擇並下載以下檔案

Choose and download below file

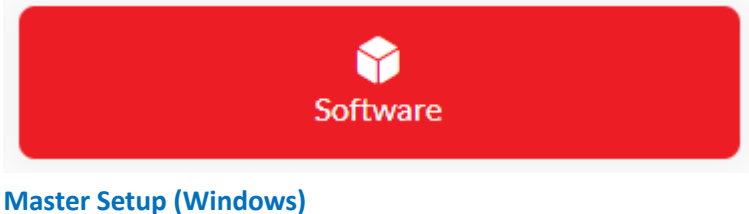

<https://hk.canon/en/support/0101116303>

16. 按網頁內的 [Download], 下載完成後開啟該檔案安裝

Click [Download] in the webpage, and then execute the file after download was completed

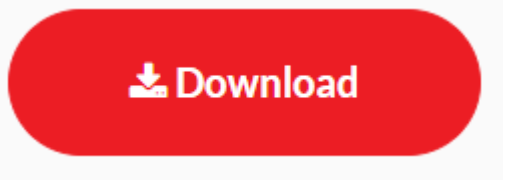

17. 選擇語言,然後按[OK]

Choose the language, then click [OK]

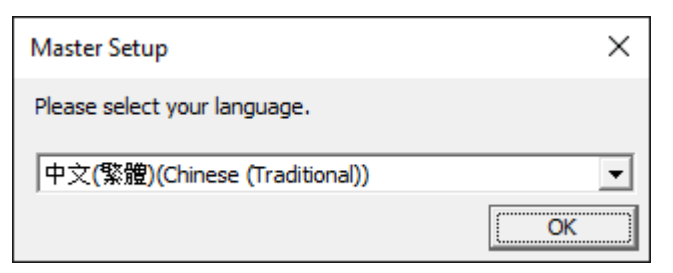

## 18. 選擇亞洲,然後按[確定]

Choose Asia, then click [OK]

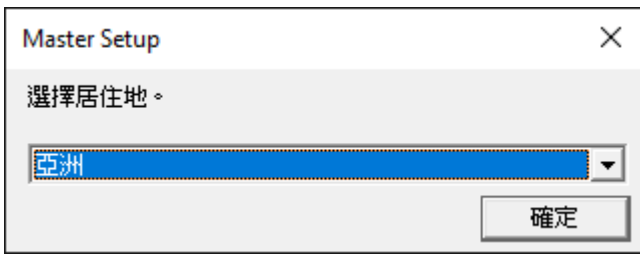

## 19. 按[開始設定]

#### Click [Start Setup]

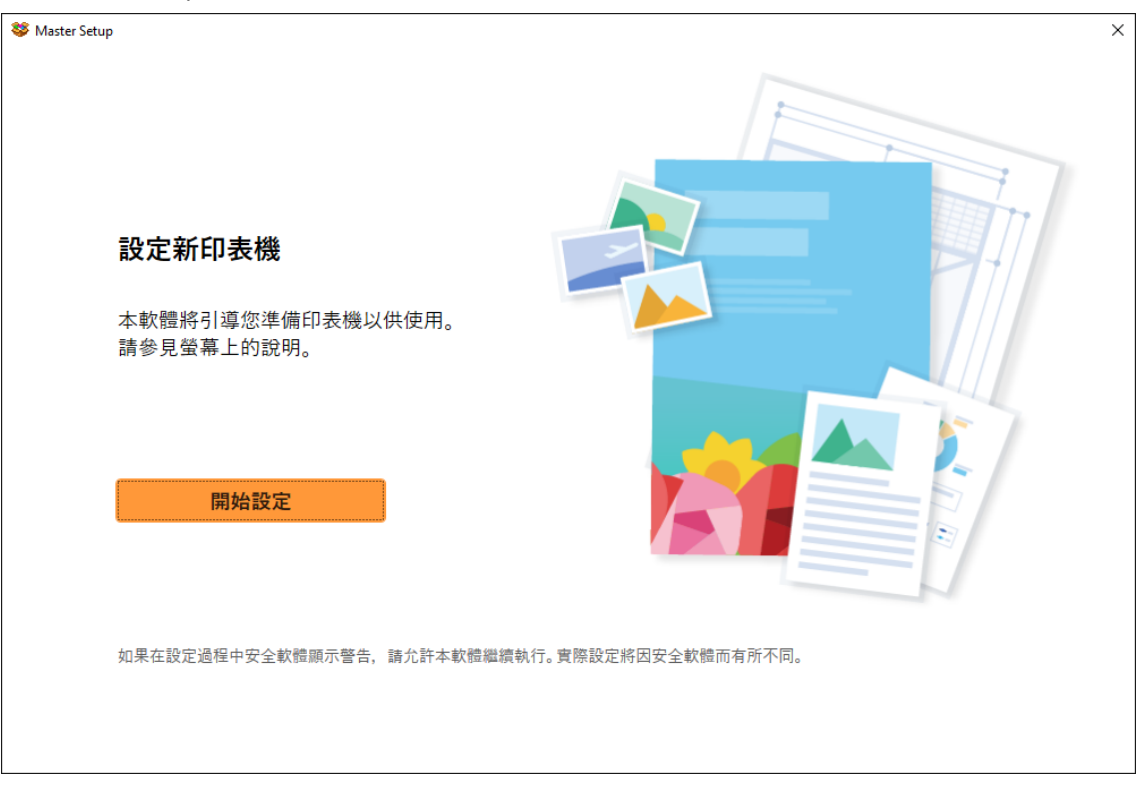

### 20. 請等候

#### Please wait

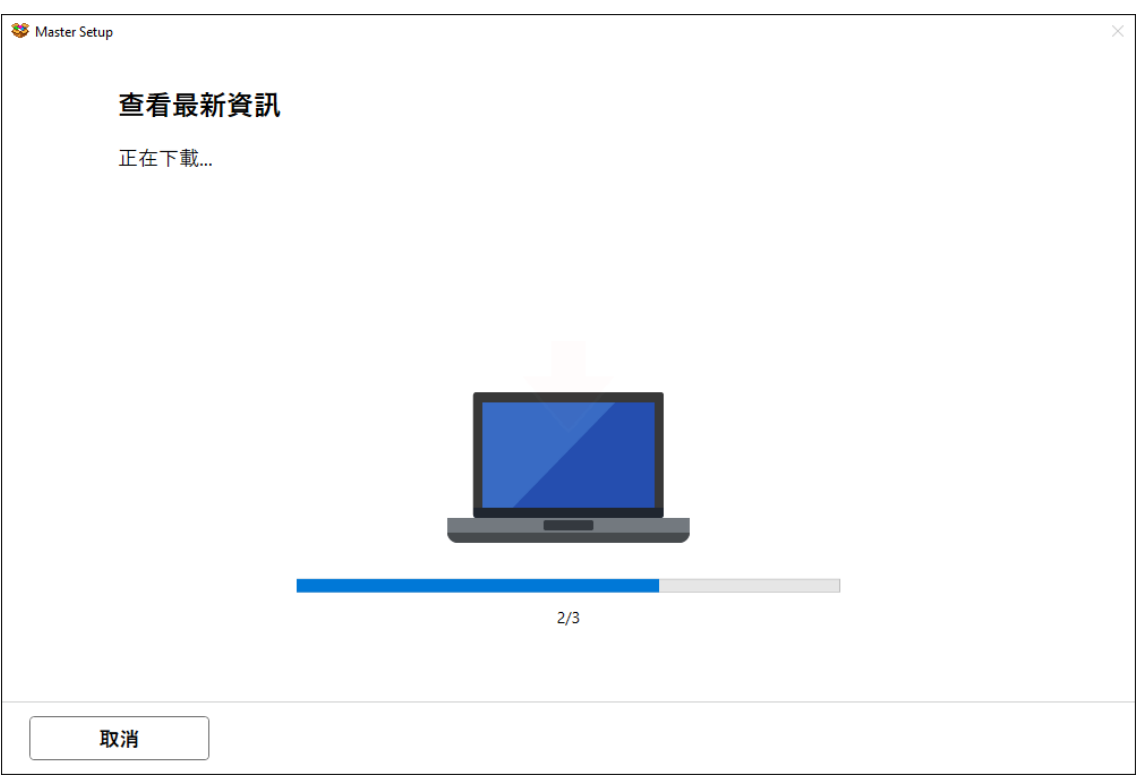

## 21. 按[ 是]

### Click [Yes]

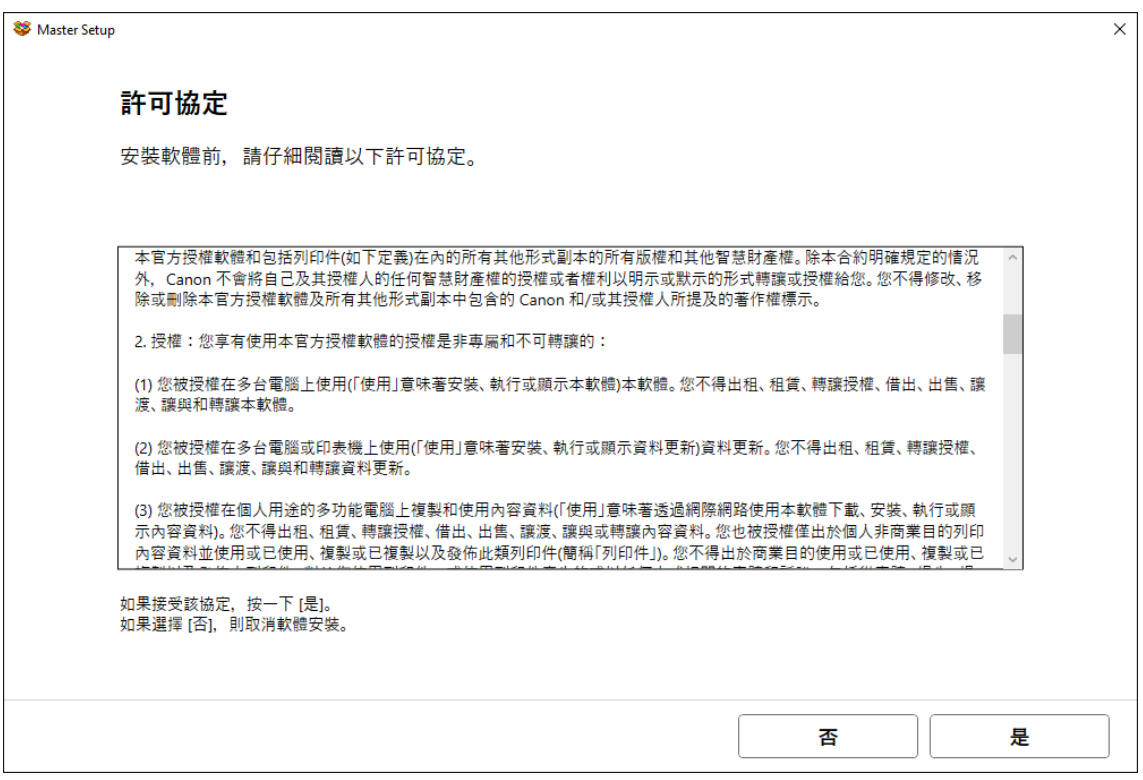

## 22. 閱後按[同意]或[不同意]

## Click [Agree] or [Do not agree] after reading

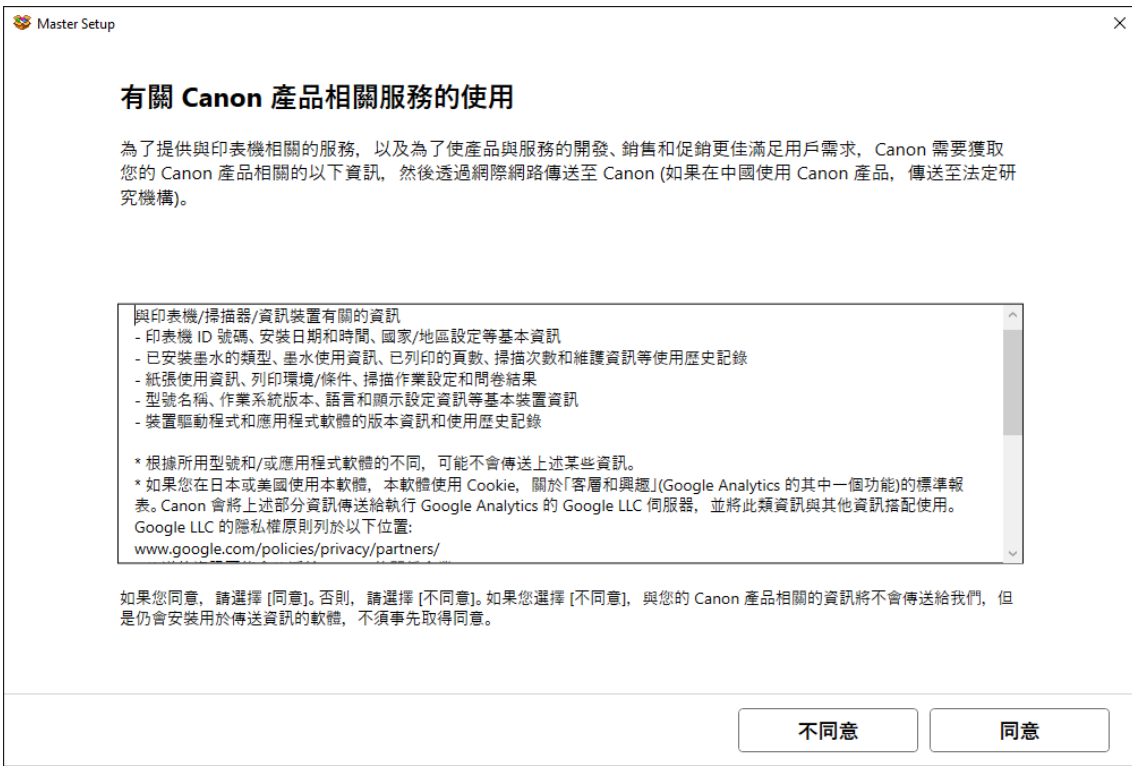

### 23. 請等候

#### Please wait

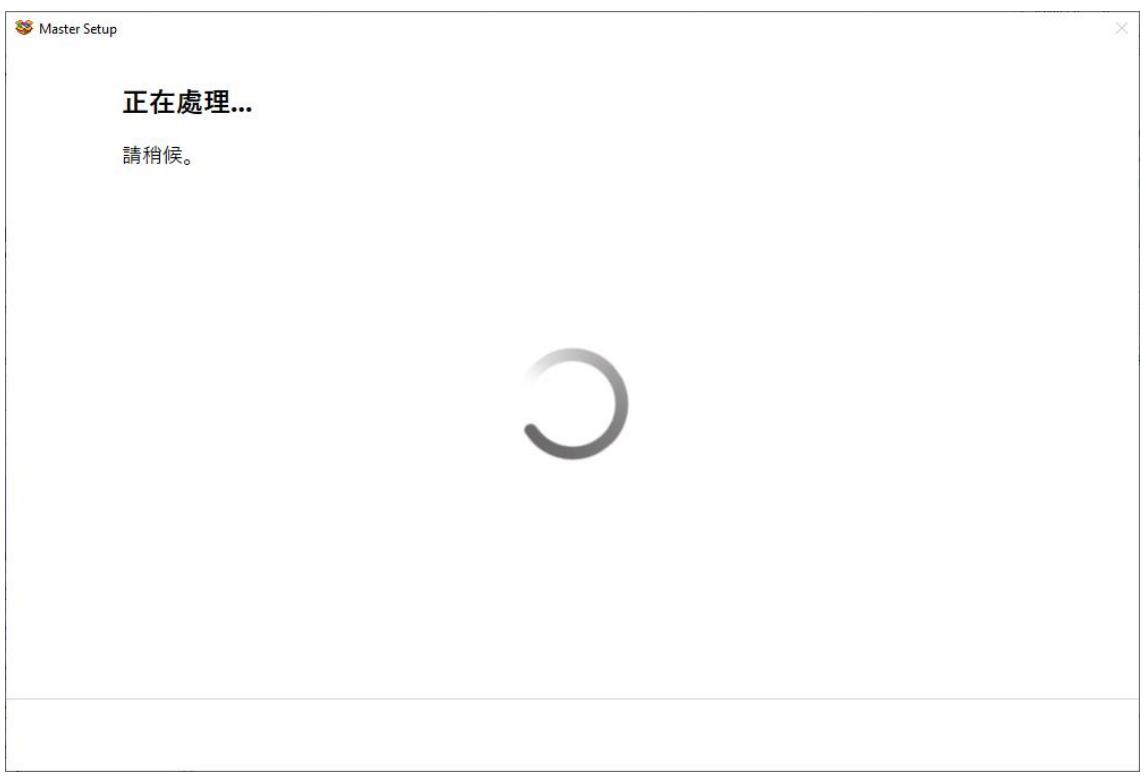

# 24. 確認印表機電源已開啟,再按[下一步]

# Confirm power on the printer, then click [Next]

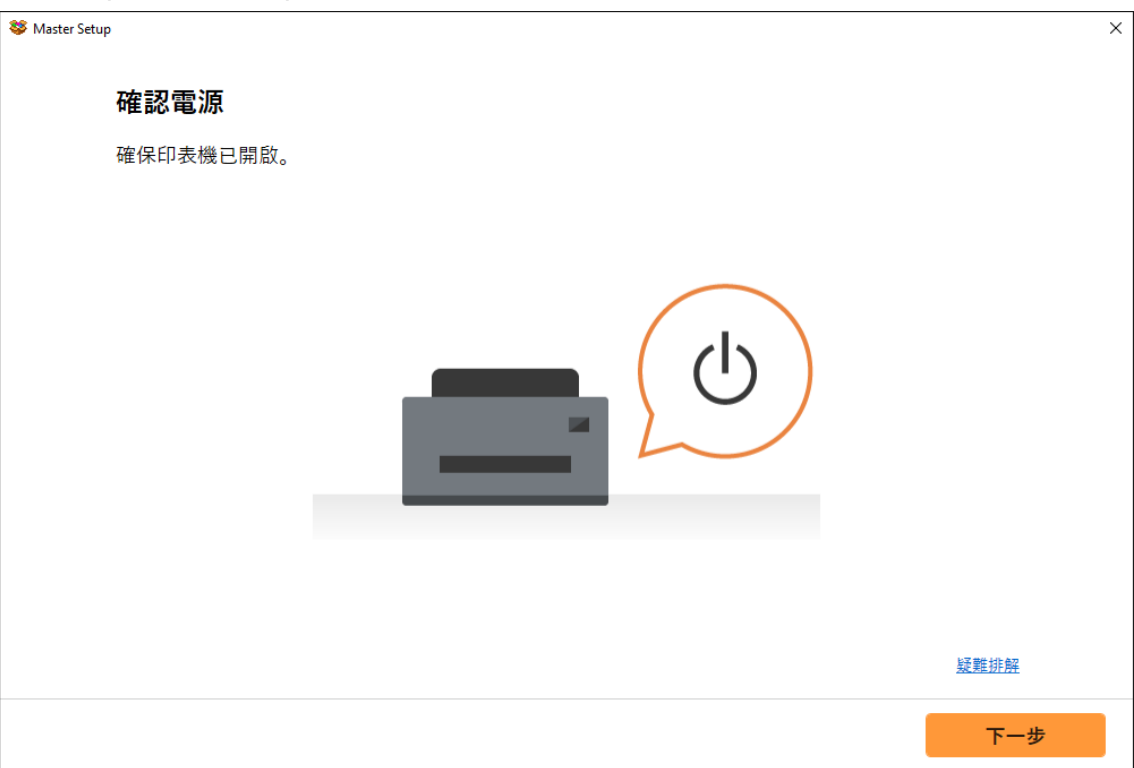

## 25. 請等候

#### Please wait

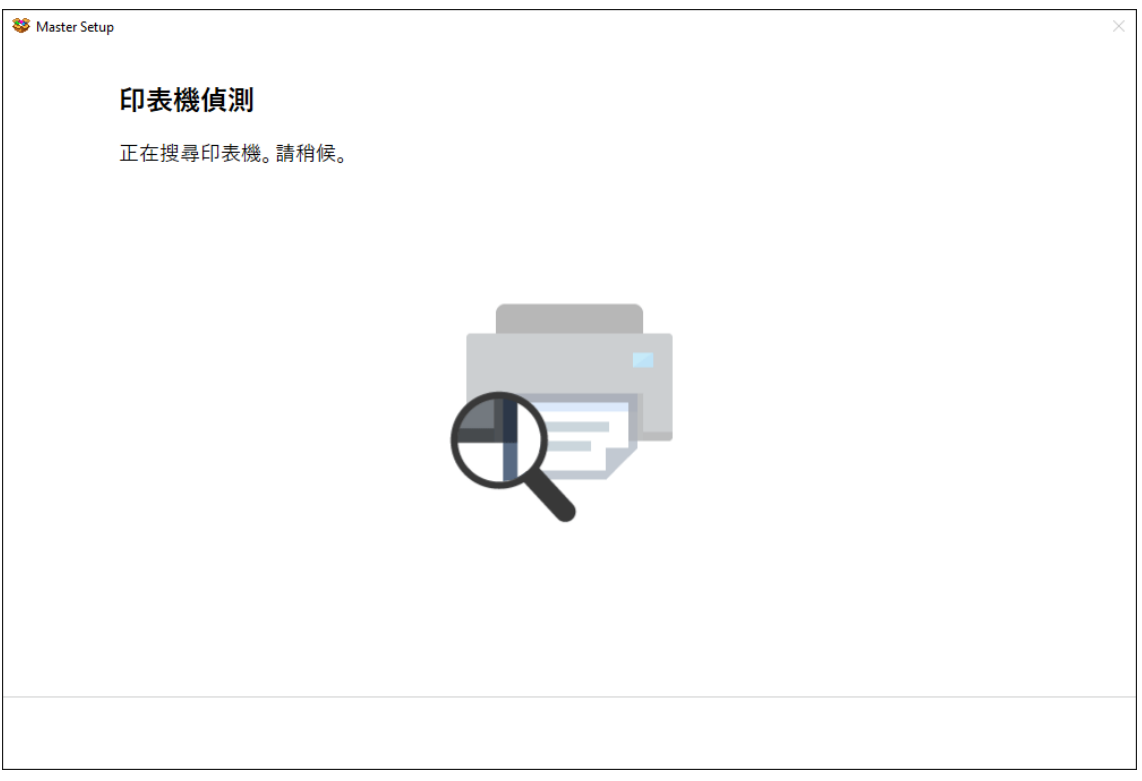

## 26. 選擇印表機,再按〔下一步〕,如未能偵測印表機,請檢查網路連線

Choose the printer, then click [Next], if printer cannot be found, please check the network connection

![](_page_10_Picture_19.jpeg)

## 27. 成功偵查印表機後請等候安裝

Please wait for install after detect the printer

![](_page_11_Picture_21.jpeg)

![](_page_11_Picture_22.jpeg)

## 28. 按[下一步]

# Click [Next]

![](_page_12_Picture_27.jpeg)

## 29. 請等候安裝

#### Please wait for install

![](_page_12_Picture_28.jpeg)

### 30. 按 [下一步]

#### Click [Next]

![](_page_13_Picture_45.jpeg)

### 31. 安裝完成

#### Driver installation was completed

![](_page_13_Figure_5.jpeg)

-完- -End-